# Xerox<sup>®</sup> Summarizer App

# Schnellstartanleitung zur Verwendung der Xerox® Summarizer App

#### **BESCHR EIB UN G**

Die Xerox® Summarizer App erstellt eine Zusammenfassung von Dokumenten zum Anzeigen, Drucken und Versenden per E-Mail direkt auf einem Xerox® Connect Key® -fähigem Gerät. Mit Hilfe von künstlicher Intelligenz (AI) verdichtet Xerox Summarizer Dutzende oder sogar Hunderte von Seiten um einen Prozentsatz des Originaltextes (Extrakt) oder eine kurze und prägnante Interpretation des Ausgangstextes (abstrakt). Sie können Ihre Zusammenfassung einfach in der Vorschau anzeigen, die Länge der Zusammenfassung anpassen und das Ergebnis im PDF- oder Microsoft Word-Format per E-Mail versenden.

#### **Anforderungen an das Gerät**

Die Xerox® Summarizer App unterstützt die Xerox® AltaLink® und Xerox® VersaLink® Gerätefamilie.. In diesem gesamten Handbuch wird das Wort "Gerät" gleichbedeutend und austauschbar mit dem Begriff "Multifunktionsdrucker" und "Drucker" verwendet.

Alle AltaLink® und VersaLink® Geräte benötigen Folgendes:

- Die Xerox Extensible Interface Platform® (EIP) muss aktiviert sein. Das Gerät muss EIP 3.7 oder höher unterstützen.
- Die Geräte müssen eine Scanfunktion unterstützen.
- Die Xerox® ConnectKey® App-Installation (Weblet-Installationsrichtlinie) muss aktiviert sein.
- Stellen Sie sicher, dass das Gerät mit dem Internet kommunizieren kann.

#### **Hinweis:**

Manche Netzwerke benötigen einen Proxy, um mit dem Internet kommunizieren zu können.

Wenn die Option "SSL-Verifizierung" auf dem Gerät aktiviert ist, stellen Sie sicher, dass die Sicherheitszertifikate auf dem Gerät installiert sind.

Standardmäßig sind die Xerox Solutions-Zertifikate auf allen Xerox® ConnectKey® technologiebasierenden AltaLink® und VersaLink® Geräten von 2016 vorinstalliert.

Weitere Informationen zu den vorstehend beschriebenen Einstellungen finden Sie in der Online-Unterstützung für die Xerox App Gallery unter: [https://www.support.xerox.com/support/xerox](https://www.support.xerox.com/support/xerox-app-gallery.com)[app-gallery.com](https://www.support.xerox.com/support/xerox-app-gallery.com)

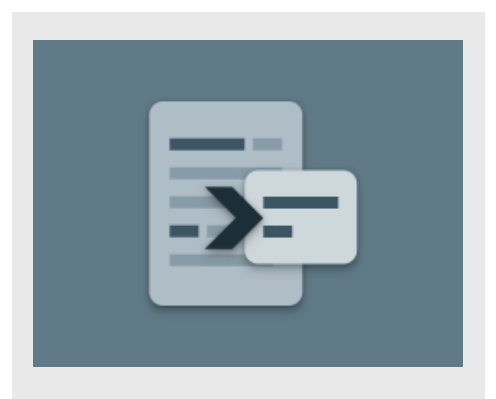

#### **INSTALLATION DES SUMMARIZERS**

Bei der folgenden Vorgehensweise wird vorausgesetzt, dass Sie bereits ein Xerox App Gallery-Konto erstellt haben. Wenn Sie noch kein Xerox App Gallery-Konto besitzen, lesen Sie bitte die Kurzanleitung zur Xerox App Gallery zum Erstellen eines solchen Kontos.

Für eine ausführliche Anleitung zum Hinzufügen von Geräten sowie zum Hinzufügen oder Installieren von Apps über Ihr Xerox App Gallery-Konto folgen Sie bitte den Links am Ende dieses Dokuments zu der entsprechenden Dokumentation.

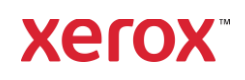

#### **INSTALLIEREN VON GALLERY APPS ÜBER DAS XEROX APP GALLERY-WEBPORTAL (KOSTENPFLICHTIGE APP)**

- 1. Öffnen Sie die Xerox App Gallery: [https://appgallery.services.xerox.com](https://appgallery.services.xerox.com/)
- 2. Wählen Sie Anmelden.
- 3. Geben Sie eine gültige E-Mail-Adresse und das Kennwort ein.
- 4. Fügen Sie in der Registerkarte "Geräte" einen Multifunktionsdrucker hinzu.
- 5. Wählen Sie in der Registerkarte "Alle Apps" die gewünschte App aus.
- 6. Klicken Sie auf die Abonnieren Schaltfläche.
- 7. Akzeptieren Sie die Endbenutzer-Lizenzvereinbarung (EULA) für die App.
- 8. Wählen Sie Bezahlen.
- 9. Geben Sie die Rechnungsinformationen ein und wählen Sie Bestellung aufgeben.
- 10. Wählen Sie Erledigt.
- 11. Überprüfen Sie Ihren E-Mail-Posteingang auf eine Kaufbestätigung.

#### **GALLERY APPS AUS DEM XEROX APP GALLERY WEB-PORTAL (TEST-APP) IN ST ALLIER EN**

- 1. Öffnen Sie die Xerox App Gallery: [https://appgallery.services.xerox.com](https://appgallery.services.xerox.com/)
- 2. Wählen Sie Anmelden.
- 3. Geben Sie eine gültige E-Mail-Adresse und das Kennwort ein.
- 4. Fügen Sie in der Registerkarte "Geräte" einen Multifunktionsdrucker hinzu.
- 5. Wählen Sie in der Registerkarte "Alle Apps" die gewünschte App aus.
- 6. Klicken Sie auf die Installieren Schaltfläche.
- 7. Wenn Sie auf die Schaltfläche klicken, wird das Installationsfenster der Testversion geöffnet.
- 8. Wählen Sie die Geräte aus, auf denen Sie die App testen möchten, und klicken Sie dann auf Installieren.

### **EXTRAKT VS. ABSTRAKT**

Summarizer bietet zwei Arten von Zusammenfassungen: Extrakt und Abstrakt. Eine extraktive Zusammenfassung basiert auf einem Prozentsatz der ursprünglichen Textlänge. Der Prozentsatz kann zwischen 5 % und 90 % liegen. Wenn Sie sich für eine Vorschau Ihrer extraktiven Zusammenfassung entscheiden, können Sie den Prozentsatz in Echtzeit anpassen, bevor Sie die Zusammenfassung fertig stellen und das Ergebnis per E-Mail versenden oder ausdrucken.

Eine abstrakte Zusammenfassung ist eine kurze und prägnante Interpretation des Ausgangstextes, die mit Hilfe künstlicher Intelligenz erstellt wird. Abstrakte Zusammenfassungen können möglicherweise neue Ausdrücke und Sätze enthalten, die im Originaltext nicht vorkommen.

Hinweis: Für extraktive Zusammenfassungen wird 1 Credit pro Seite berechnet, für abstrakte Zusammenfassungen 2 Credits pro Seite.

#### **ERSTELLEN EINER EXTRAKTIVEN ZUSAM M EN F ASSUN G**

- 1. Auf dem Xerox® Gerätestartbildschirm, öffnen Sie Summarizer.
- 2. Wenn Sie die App öffnen, wird der Hauptbildschirm angezeigt, auf dem Sie alle Einstellungen für die Zusammenfassung und den Scanvorgang vornehmen können.
- 3. Wählen Sie am oberen Rand des Bildschirms Zusammenfassungsart, die standardmäßig auf Extrakt eingestellt ist.
- 4. Um die Länge der Zusammenfassung anzupassen, wählen Sie Zusammenfassungslänge. Ein Fenster wird angezeigt. Wählen Sie einen Wert aus der Liste aus.
- 5. Wählen Sie anschließend **Bereich**, um eine vollständige Liste der Bereiche anzuzeigen. Ein Bereich beschreibt die Kategorie Ihres Dokuments. Wählen Sie einen Bereich, der am besten zu dem zu scannenden Dokument passt.

Hinweis: Die App speichert Ihren zuletzt genutzten Bereich, um Ihnen die Arbeit zu erleichtern.

- 6. Weiter unten auf dem Bildschirm befinden sich einige Scaneinstellungen sowie Optionen zum Anzeigen einer Vorschau Ihrer Zusammenfassung, Drucken bzw. Versenden der Ergebnisse per E-Mail oder Einfügen einer Kopie des Originaldokuments.
- 7. Um eine Vorschau Ihrer Zusammenfassung nach dem Scannen des Dokuments anzuzeigen, aktivieren Sie die Vorschau.
- 8. Um die Zusammenfassung zu drucken, aktivieren Sie Ergebnisse drucken.
- 9. Wenn Sie die Zusammenfassung als PDFoder DOCX-Datei per E-Mail versenden möchten, aktivieren Sie E-Mail versenden. Daraufhin wird "E-Mail-Adresse" hinzufügen angezeigt. Wählen Sie diese Option, um einen neuen oder gespeicherten Empfänger hinzuzufügen. Hinweis: Der Summarizer speichert die 10 letzten E-Mail-Empfänger. Sie können die gespeicherten E-Mail-Adressen anzeigen, indem Sie die Schaltfläche Gespeicherte hinzufügen im Fenster "E-Mail-Empfänger" auswählen.
- 10. Wenn Sie das Originaldokument in die Auftragsausgabe einbeziehen möchten, aktivieren Sie Original einbeziehen.
- 11. Passen Sie die Scaneinstellungen an und wählen Sie Vorschau in der rechten oberen Ecke (Scannen bei deaktivierter Vorschau).
- 12. Das Gerät scannt Ihr Dokument und die Verarbeitung beginnt. Bei deaktivierter Vorschau, weiter mit Schritt 15. Bei aktivierter Vorschaufunktion erhalten Sie eine Vorschau, sobald die Verarbeitung abgeschlossen ist.
- 13. Wenn die Vorschau auf dem Bildschirm angezeigt wird, haben Sie die Möglichkeit, die Schaltfläche "Einstellungen" oben links auszuwählen, um die Zusammenfassungslänge anzupassen.
- 14. Wenn Sie mit der Vorschau zufrieden sind, wählen Sie Weiter.

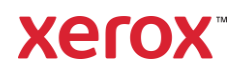

15. Die App druckt dann das zusammengefasste Dokument aus und/oder versendet es per E-Mail.

#### **ERSTELLEN EINER ABSTRAKTEN ZUSAM M EN F ASSUN G**

- 1. Auf dem Xerox® Gerätestartbildschirm, öffnen Sie Summarizer.
- 2. Wenn Sie die App öffnen, wird der Hauptbildschirm angezeigt, auf dem Sie alle Einstellungen für die Zusammenfassung und den Scanvorgang vornehmen können.
- 3. Wählen Sie Zusammenfassungsart am oberen Rand des Bildschirms Ein Fenster wird eingeblendet. Wählen Sie Abstrakt und drücken Sie auf OK.
- 4. Weiter unten auf dem Bildschirm befinden sich einige Scaneinstellungen sowie Optionen zum Anzeigen einer Vorschau der Zusammenfassung, zum Drucken bzw. Versenden der Ergebnisse per E-Mail und zum Einfügen einer Kopie des Originaldokuments.
- 5. Um eine Vorschau Ihrer Zusammenfassung nach dem Scannen des Dokuments anzuzeigen, aktivieren Sie die Vorschau.
- 6. Um die Zusammenfassung zu drucken, aktivieren Sie Ergebnisse drucken .
- 7. Wenn Sie die Zusammenfassung als PDFoder DOCX-Datei per E-Mail versenden möchten, aktivieren Sie E-Mail versenden. Daraufhin wird "E-Mail-Adresse" hinzufügen angezeigt. Wählen Sie diese Option, um einen neuen oder gespeicherten Empfänger hinzuzufügen. Hinweis: Der Summarizer speichert die 10 letzten E-Mail-Empfänger. Sie können die gespeicherten E-Mail-Adressen anzeigen, indem Sie die Option Gespeicherte hinzufügen im Fenster "E-Mail-Empfänger" auswählen.
- 8. Wenn Sie das Originaldokument in die Auftragsausgabe einbeziehen möchten, aktivieren Sie Original einbeziehen.
- 9. Passen Sie die Scaneinstellungen an und wählen Sie Vorschau in der rechten

oberen Ecke (Scannen bei deaktivierter Vorschau).

- 10. Das Gerät scannt Ihr Dokument und die Verarbeitung beginnt. Bei deaktivierter Vorschau, weiter mit Schritt 12. Bei aktivierter Vorschaufunktion erhalten Sie eine Vorschau, sobald die Verarbeitung abgeschlossen ist.
- 11. Die Vorschau wird auf dem Bildschirm angezeigt. Wenn Sie zufrieden sind, wählen Sie Weiter.
- 12. Die App druckt dann das zusammengefasste Dokument aus und/oder versendet es per E-Mail.

## **SUPPORT**

Xerox App Gallery Wissensdatenbank

[https://www.support.xerox.com/support/xerox](https://www.support.xerox.com/support/xerox-app-gallery/support/enus.html)[app-gallery/support/enus.html](https://www.support.xerox.com/support/xerox-app-gallery/support/enus.html)

Xerox App Gallery Dokumentation

[https://www.support.xerox.com/support/xerox](https://www.support.xerox.com/support/xerox-app-gallery/documentation/enus.html)[app-gallery/documentation/enus.html](https://www.support.xerox.com/support/xerox-app-gallery/documentation/enus.html)

Kundensupport-Forum

[https://summarizerapp.support.xerox.com](https://summarizerapp.support.xerox.com/)

**Xerox**